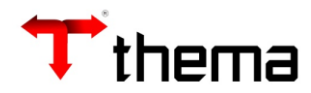

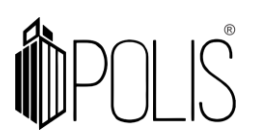

# **Sumário**

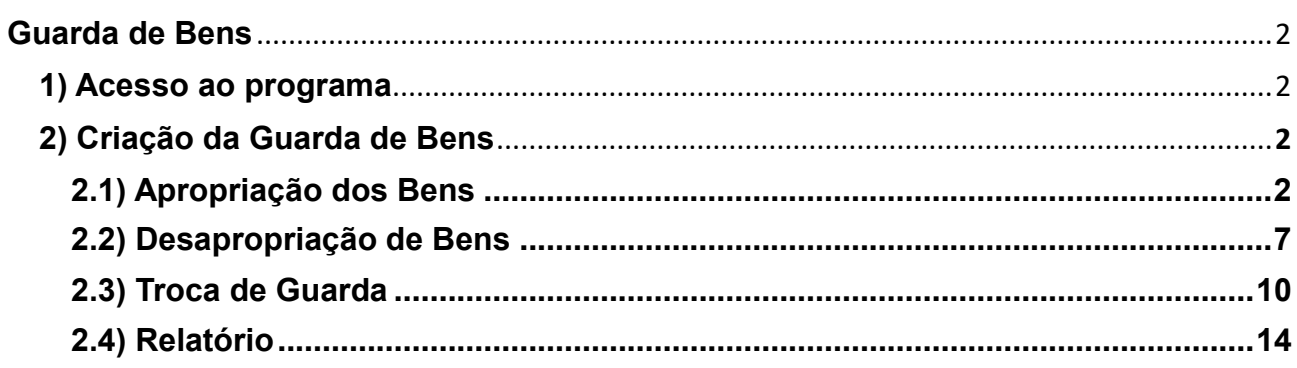

#### <span id="page-1-1"></span><span id="page-1-0"></span>**Guarda de Bens (PROGRAMA DE USO DE GESTORES PATRIMONIAIS PARA CONTROLE NOS CASOS EM QUE SERVIDORES ESTIVEREM UTILIZANDO BENS PERMANENTES EM HOME OFICCE).**

#### **1) Acesso ao programa**

Menu de Usuário Clicar em **Patrimônio**.

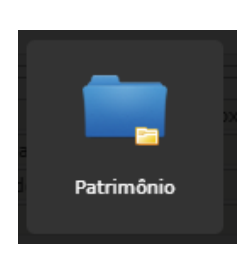

Clicar em **Guarda de Bens**.

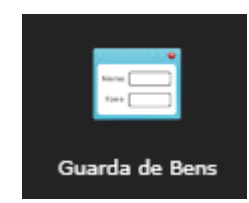

#### **2) Criação da Guarda de Bens**

<span id="page-1-2"></span>O programa tem o objetivo de indicar a responsabilidade do bem para um usuário que estiver em Home Office, quando os bens não possuem localização entre lotação/sublotação alterada.

Importante, somente será possível realizar transferências entre locais no programa "Transferência de Bens" se o bem não estiver sob a guarda (responsabilidade) de algum usuário em Home Office.

Todas as movimentações de guarda de bens podem ser visualizadas na aba "Histórico" ou aba "Bem" campo Responsabilidade do programa "Bens Móveis"

A tela mostra os campos a serem preenchidos, onde todos aqueles que possuírem um "**\***" são obrigatórios.

**Guarda:** exercício e número da guarda registrado no sistema. Somente demonstra após salvar o registro. **Situação:** indica se está pendente, liberada ou encerrada a guarda.

**Movimentação:** indica se a guarda é uma apropriação, desapropriação ou transferência.

**Data:** indica a data da criação do registro.

**Tipo Bem:** indica se móvel ou imóvel.

**Usuário(abertura):** indica qual o usuário que criou a guarda no sistema.

**Receptor:** indica qual o usuário que ficará responsável pela guarda dos bens.

**Cedente:** indica qual o usuário que repassará a guarda dos bens.

**Observação:** campo de preenchimento opcional para informar algum detalhe necessário.

**Liberação:** indica o usuário que liberou a guarda do bem para o receptor/cedente.

<span id="page-1-3"></span>**Cancelamento:** indica o usuário que cancelou o registro da guarda do bem.

### **2.1) Apropriação dos Bens**

É a ação de indicar a responsabilidade de determinado bem para um usuário.

Clicar em **Criar**.

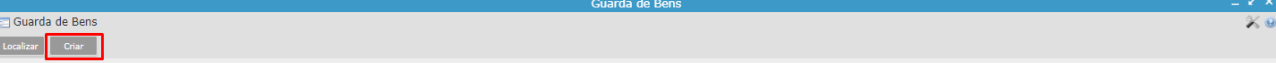

Selecione a movimentação, o receptor (quem irá receber a guarda do bem) e clique em **Salvar**.

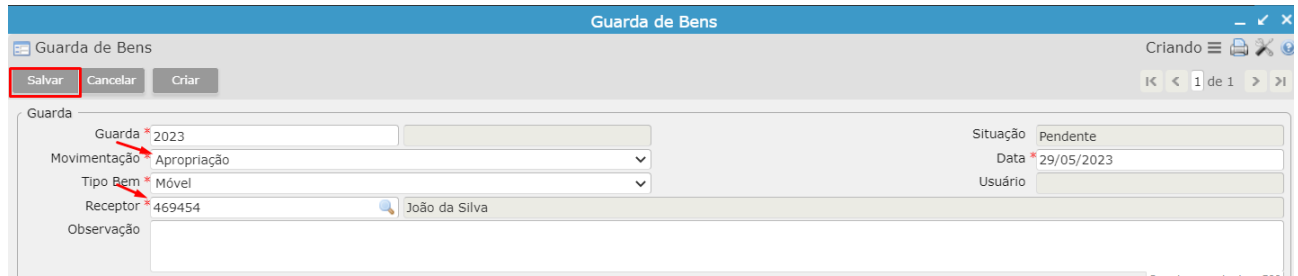

Para indicar o receptor, você pode utilizar o filtro do campo, pesquisar por parte do nome (%joão%) ou CPF, clicar em "filtrar" e selecionar o resultado da pesquisa.

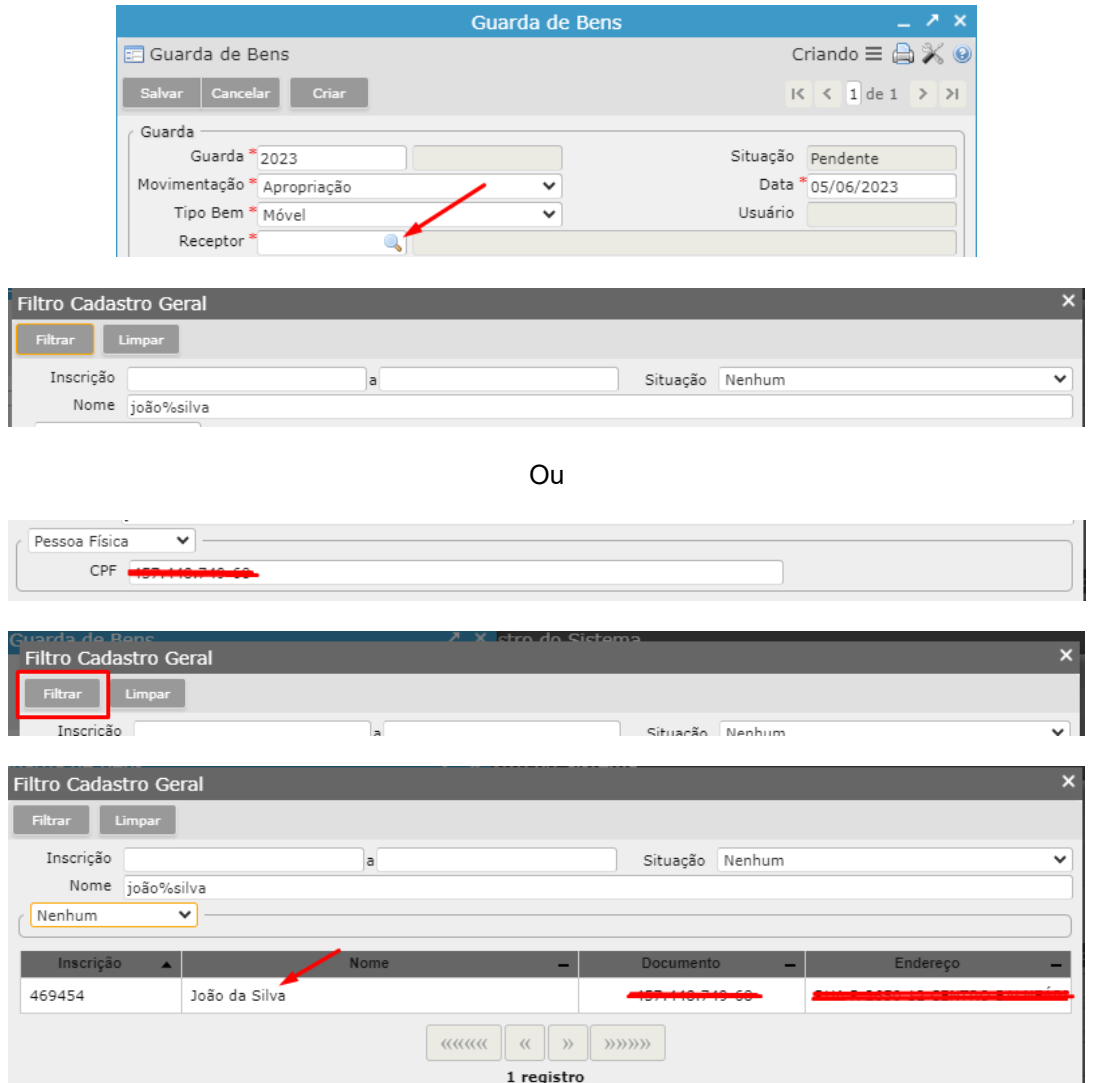

Ao clicar em "Salvar", o registro estará na situação "pendente" e será possível acessar o vinculado "Bens da Transferência de Guarda" para inclusão dos bens.

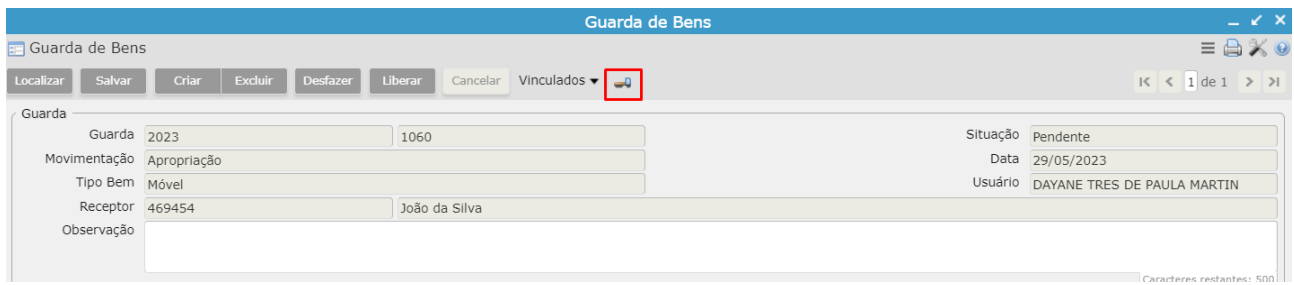

Clicar em "Inserir Bens" para inclusão dos bens, digite o tombo e clique em 'Filtrar'

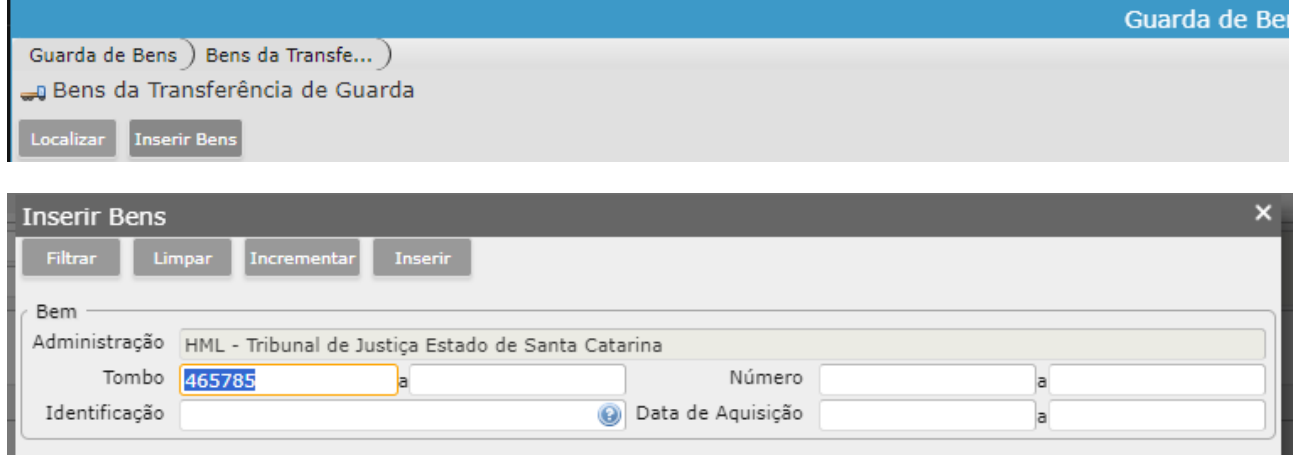

Botão >> Filtrar:

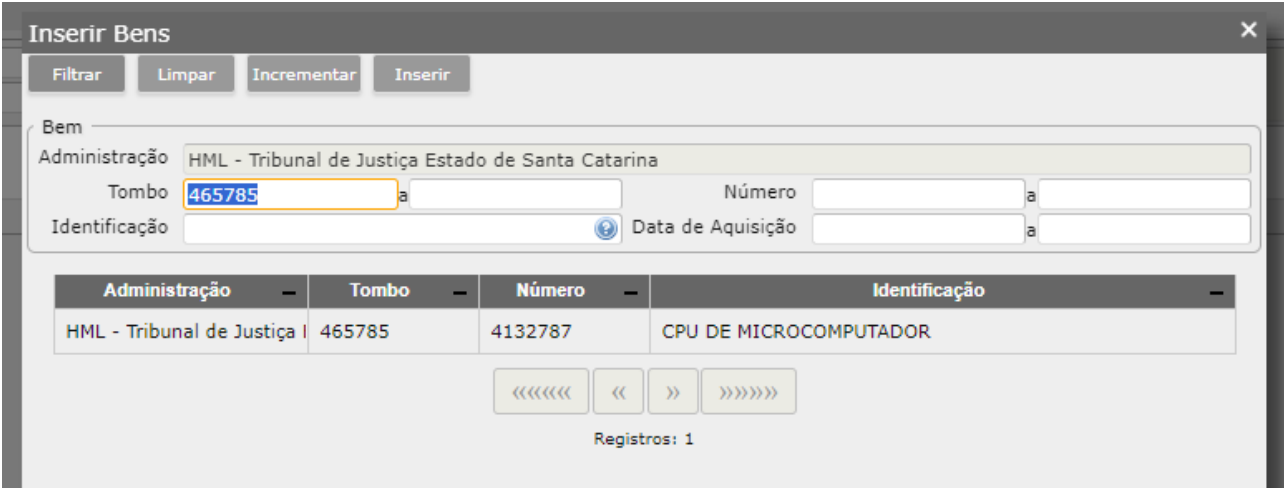

Para incluir outros bens nessa mesma guarda, digite o número do tombo no respectivo campo e clique em 'Incrementar'.

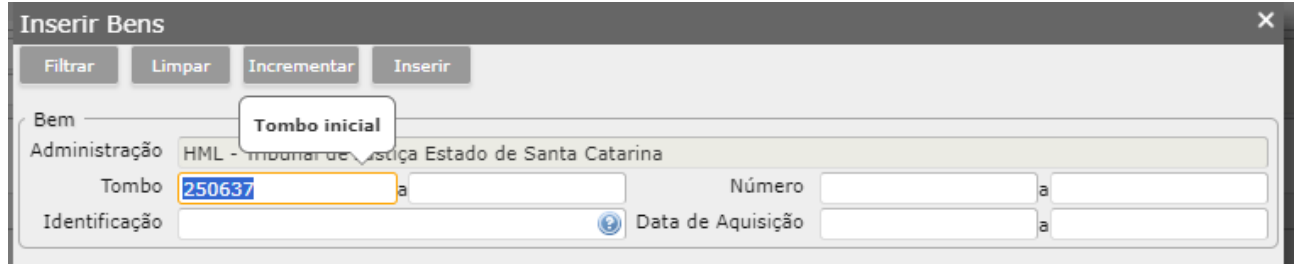

# Botão >> Incrementar:

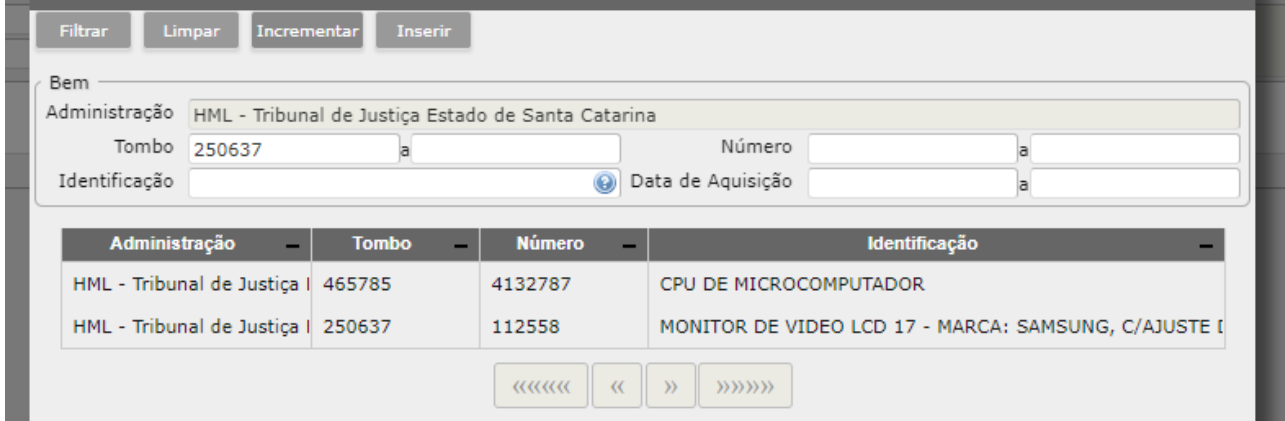

Caso não tenha o código do tombo, é possível pesquisar através da 'Identificação' digitando parte do nome do bem e clicar em 'Filtrar'.

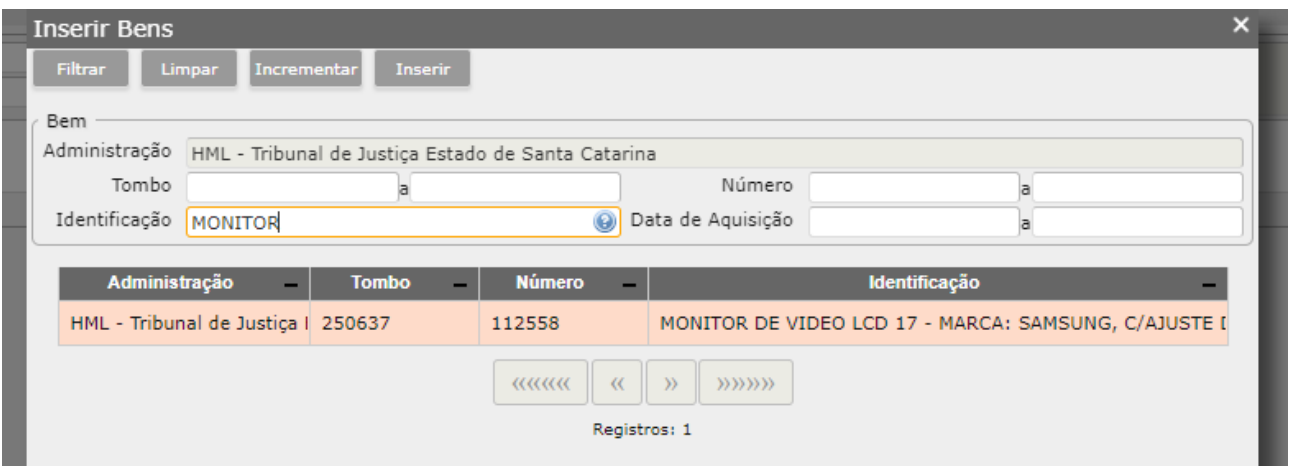

Após realizar a filtragem de todos os bens, clicar com o botão direito do mouse "Selecionar Todos" e botão "Inserir".

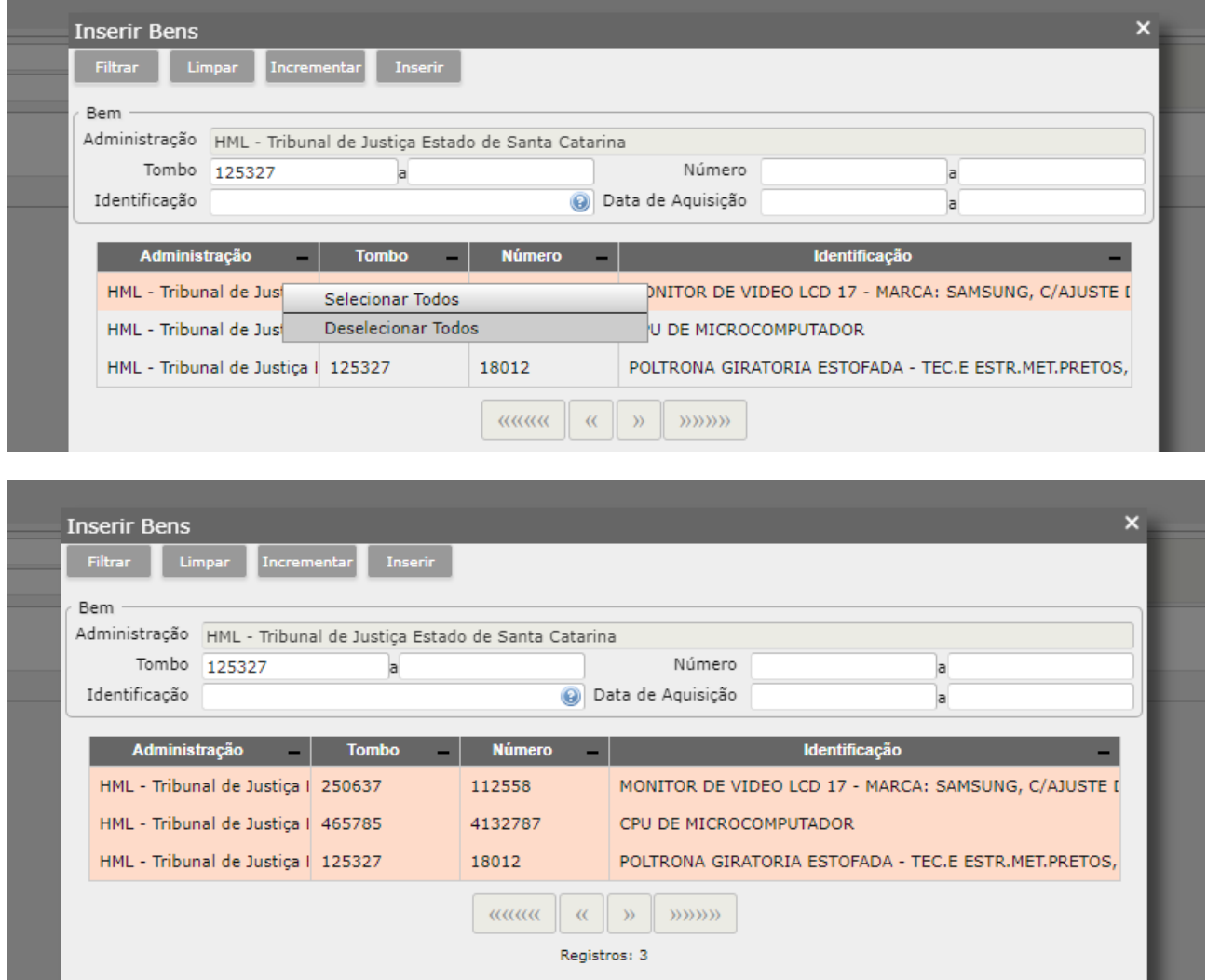

Os bens são inseridos na Guarda e você pode clicar em qualquer local da tela para que a mensagem de confirmação seja ocultada.

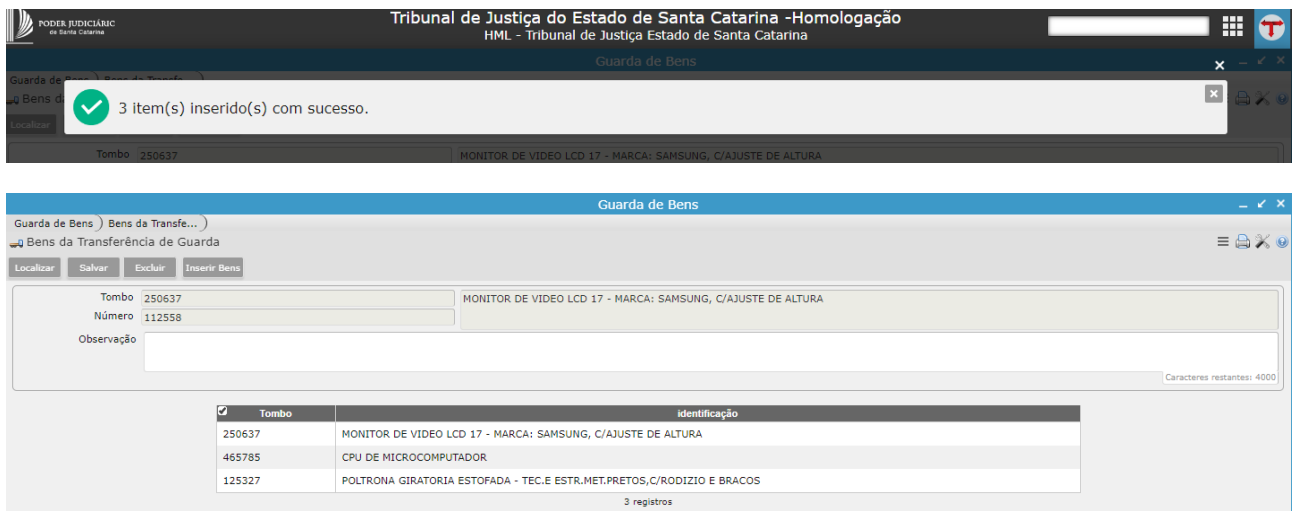

Para realizar a liberação da guarda para o receptor, retorne a tela principal na aba de navegação:

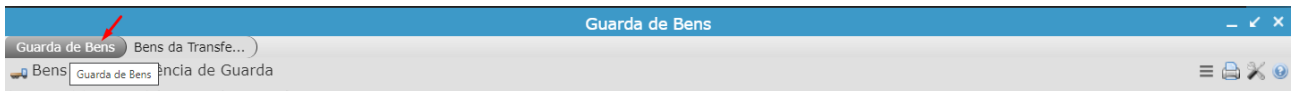

# Clique em "Liberar":

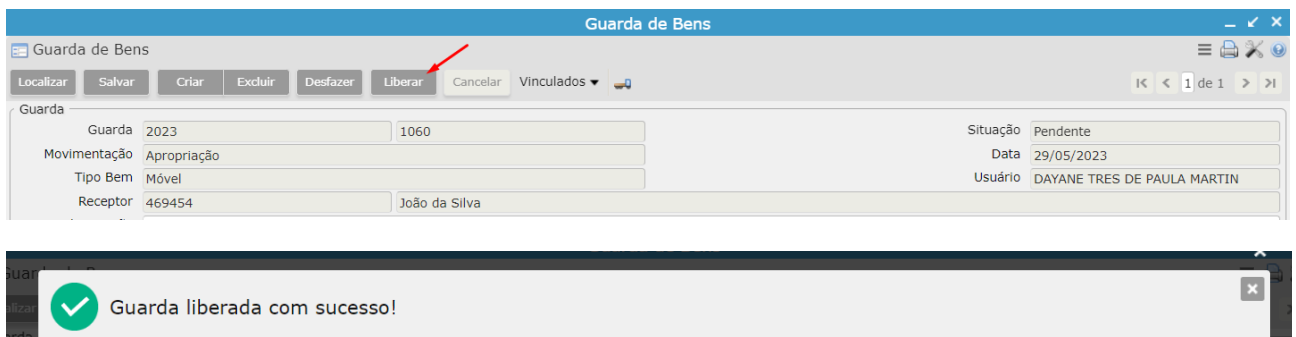

No programa "Bens móveis" é possível identificar o responsável atual na primeira aba:

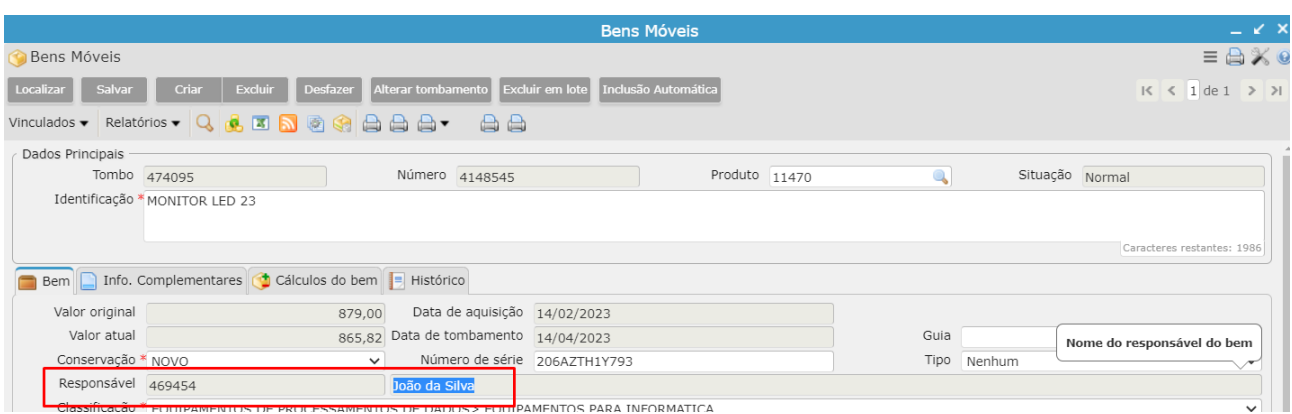

A partir desse momento, não é mais possível realizar transferências de lotação/sublotação. É necessário realizar a desapropriação para desfazer a responsabilidade do receptor.

# <span id="page-6-0"></span>**2.2) Desapropriação de Bens**

É a ação de retirar/apagar a responsabilidade de determinado bem para um usuário.

Clicar em **Criar**.

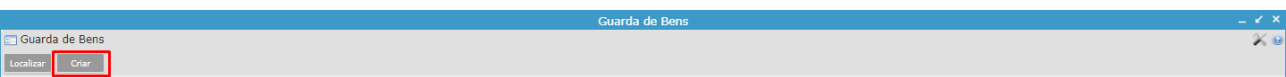

Selecione a movimentação, o cedente (quem terá retirada a guarda do bem) e clique em **Salvar**.

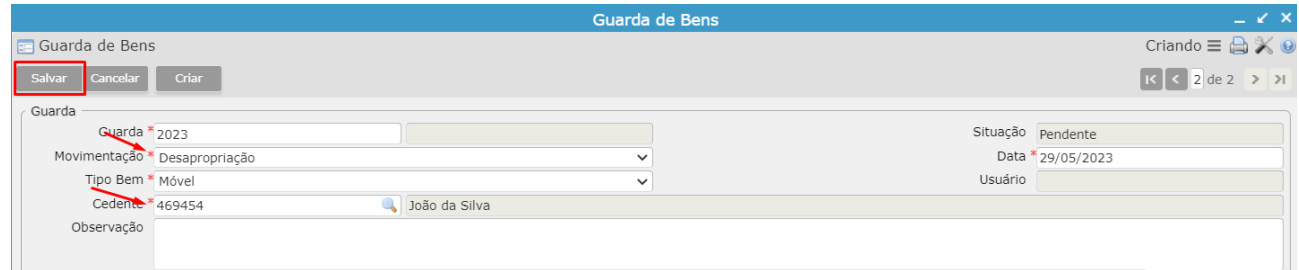

Para indicar o cedente, você pode utilizar o filtro do campo, pesquisar por parte do nome (%joão%) ou CPF, clicar em "filtrar" e selecionar o resultado da pesquisa.

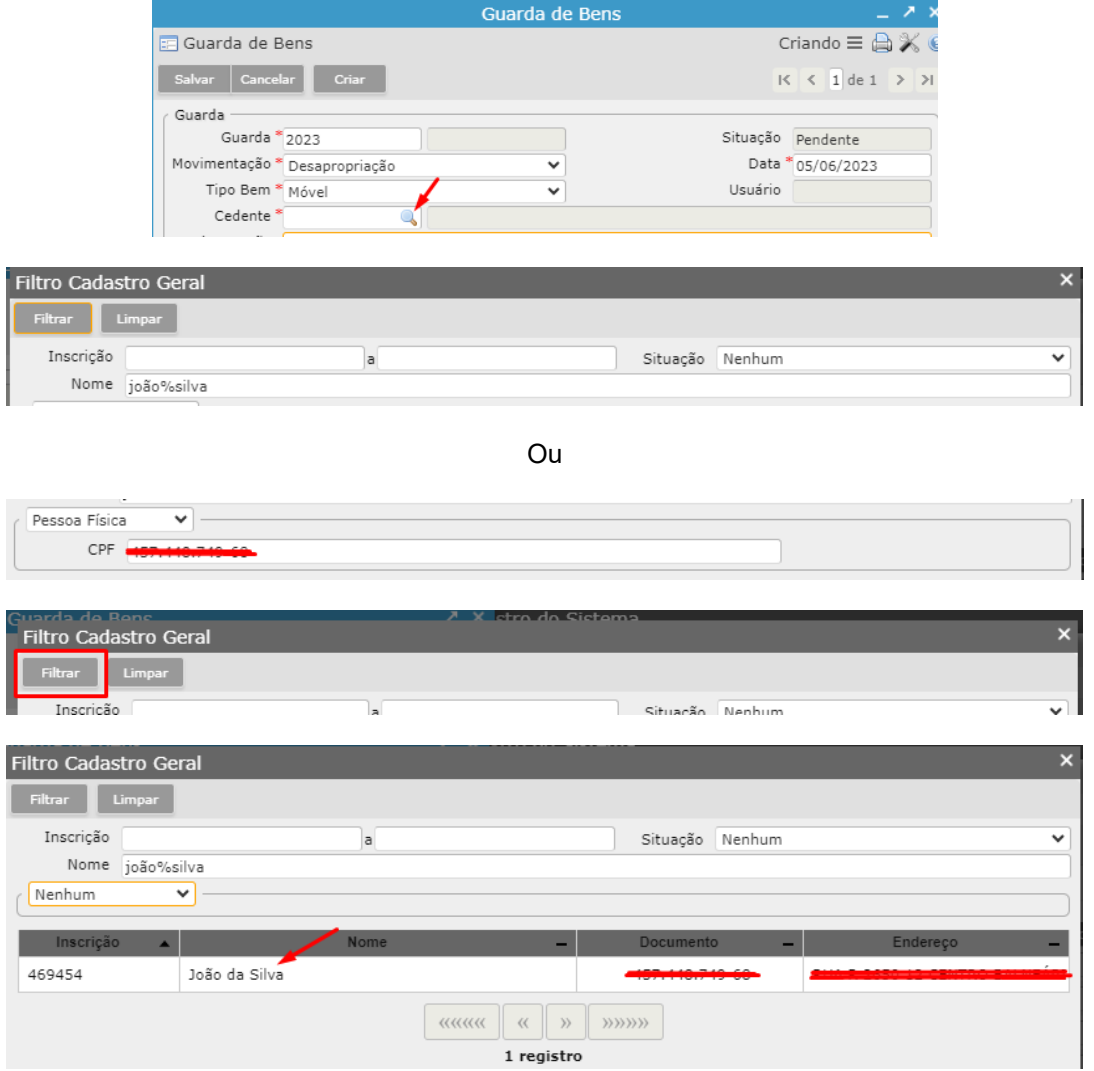

Ao clicar em "Salvar", o registro estará na situação "pendente" e será possível acessar o vinculado "Bens da Transferência de Guarda" para indicação dos bens.

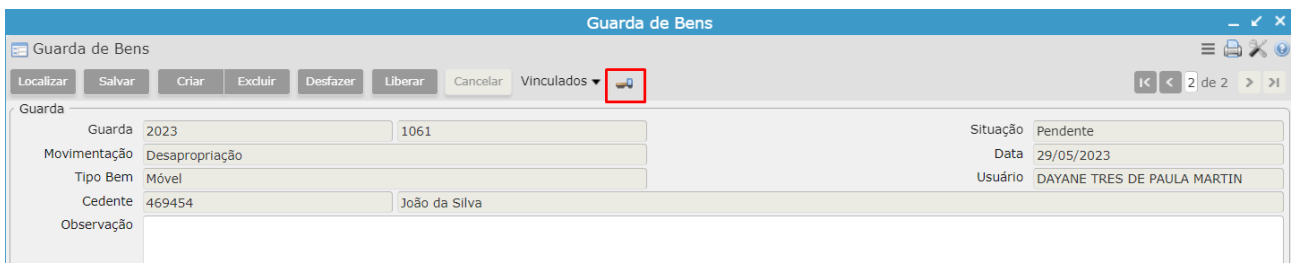

Clicar em "Inserir Bens" e clicar em "Filtrar".

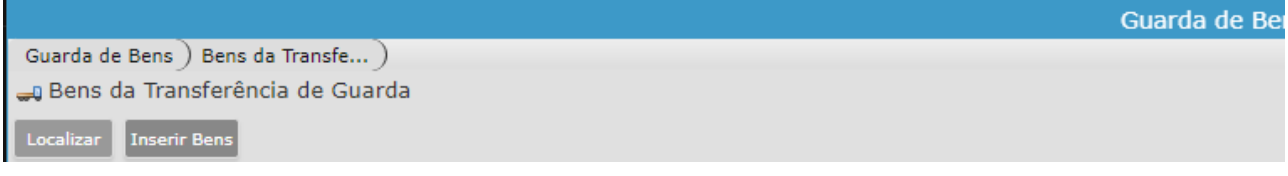

Botão >> Filtrar:

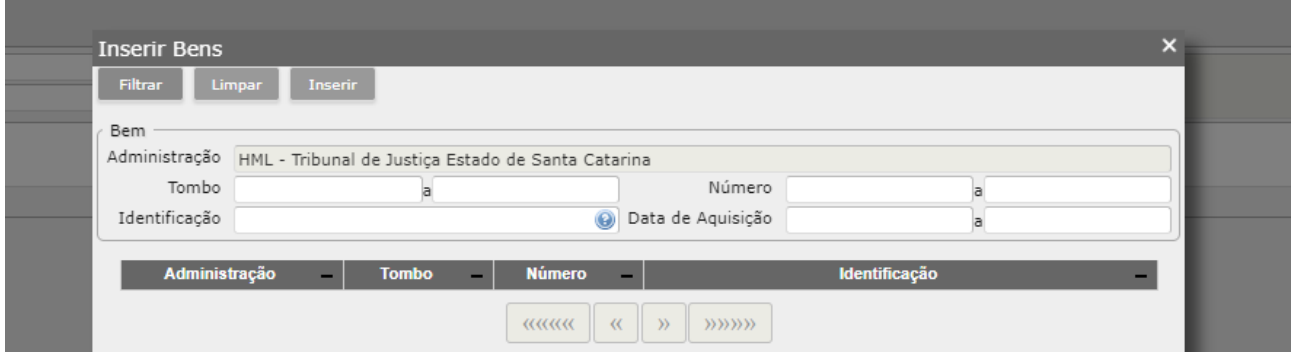

Em tela aparecerão todos os bens que estiverem na responsabilidade do cedente. Selecione com CTRL no teclado quais precisam ser inseridos ou selecione todos com o botão direito do mouse para inserir todos os bens da listagem.

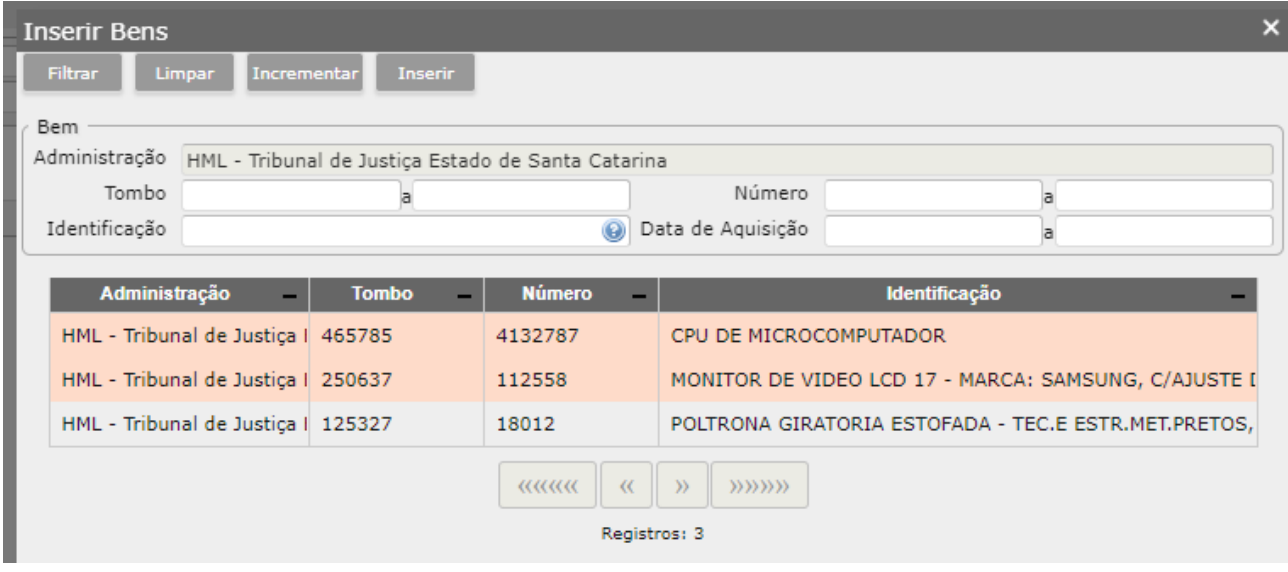

Ou selecionar todos:

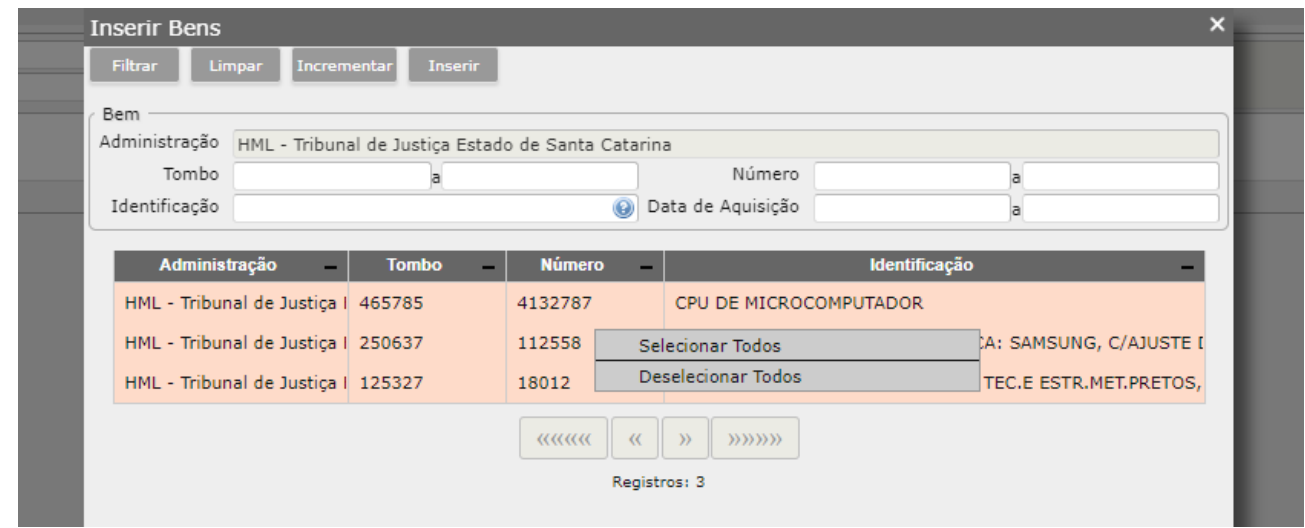

Após realizar a seleção dos bens que fazem parte dessa desapropriação, clicar no botão "Inserir".

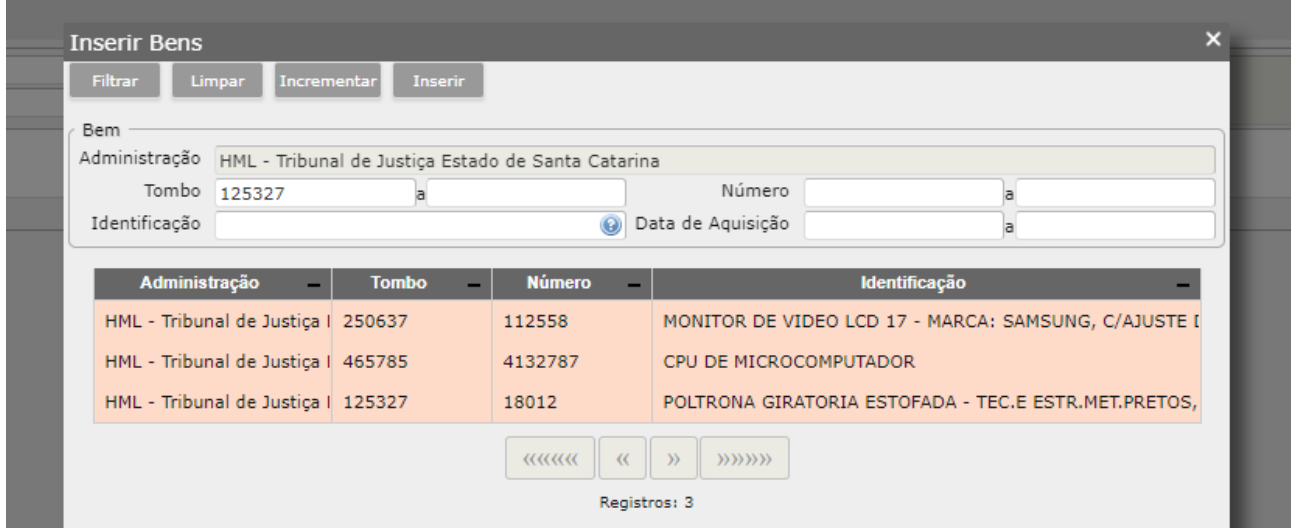

Os bens são inseridos na Guarda e você pode clicar em qualquer local da tela para que a mensagem de confirmação seja ocultada.

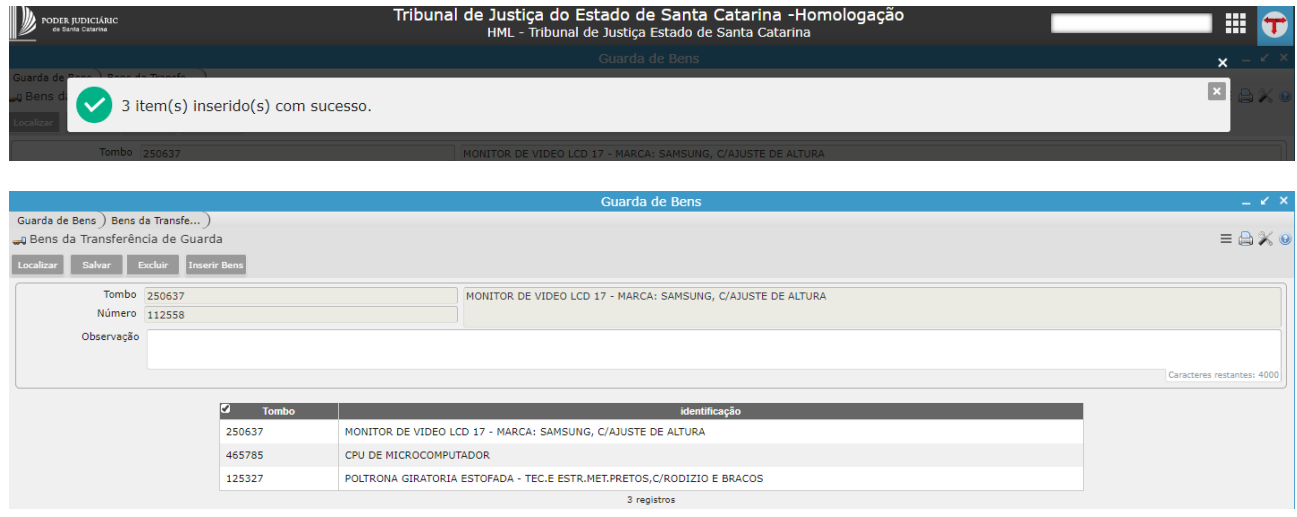

Para efetivar a ação de desfazer essa responsabilidade da guarda dos bens neste cedente, retorne a tela principal na aba de navegação:

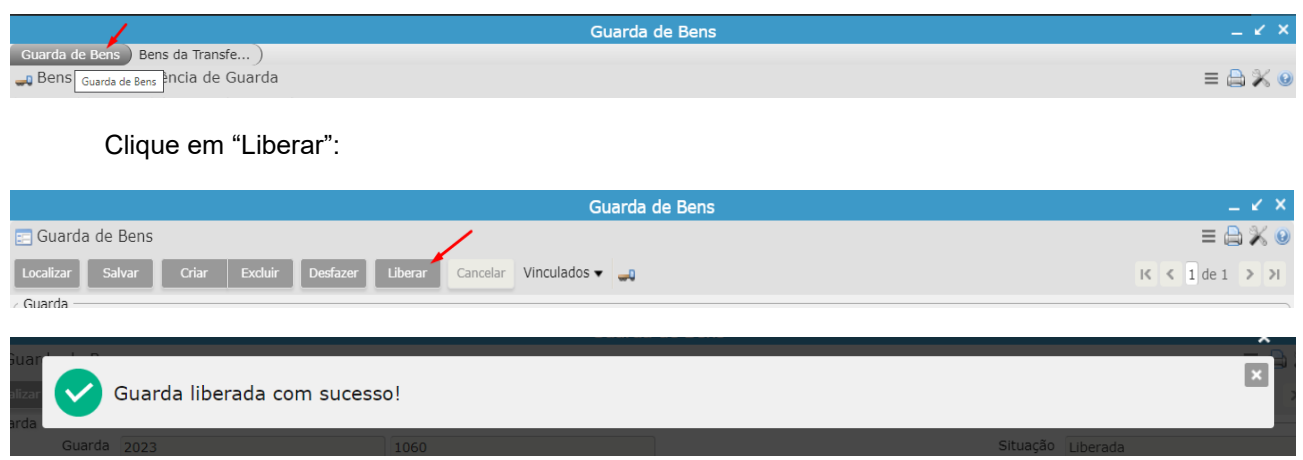

No programa "Bens móveis" é possível identificar que o responsável foi desvinculado e o campo está em branco:

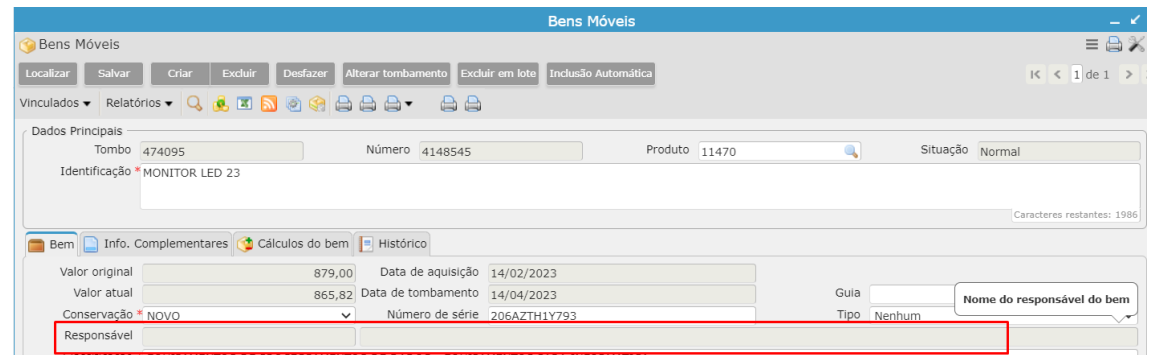

A partir desse momento, será possível realizar transferências de lotação/sublotação no programa "Transferência de Bens", se houver necessidade.

## <span id="page-9-0"></span>**2.3) Troca de Guarda**

É a ação de transferir a responsabilidade de determinado bem já apropriado por um usuário para outro. Se o bem não estiver na responsabilidade de um usuário não será possível realizar a transferência para outro responsável.

Clicar em **Criar**.

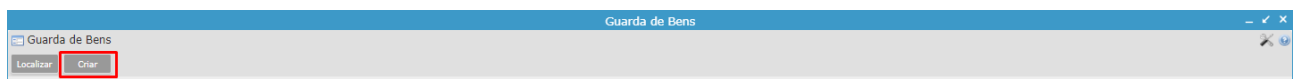

Selecione a movimentação, o cedente (quem é o atual responsável pela guarda do bem), receptor (quem será o responsável pela guarda do bem) e clique em **Salvar**.

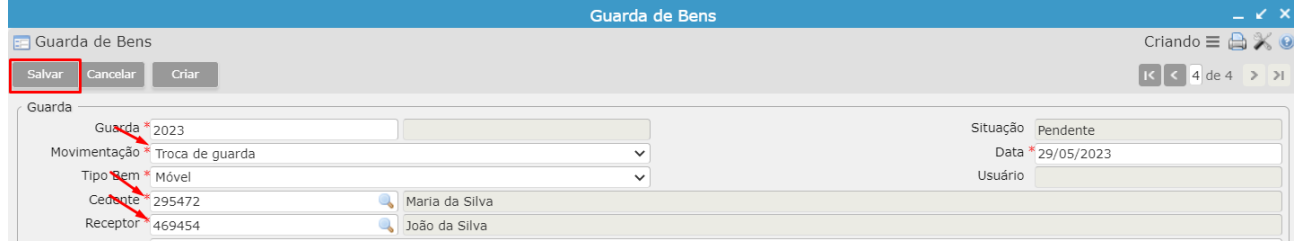

Para indicar o cedente/receptor, você pode utilizar o filtro do campo, pesquisar por parte do nome (%joão%) ou CPF, clicar em "filtrar" e selecionar o resultado da pesquisa.

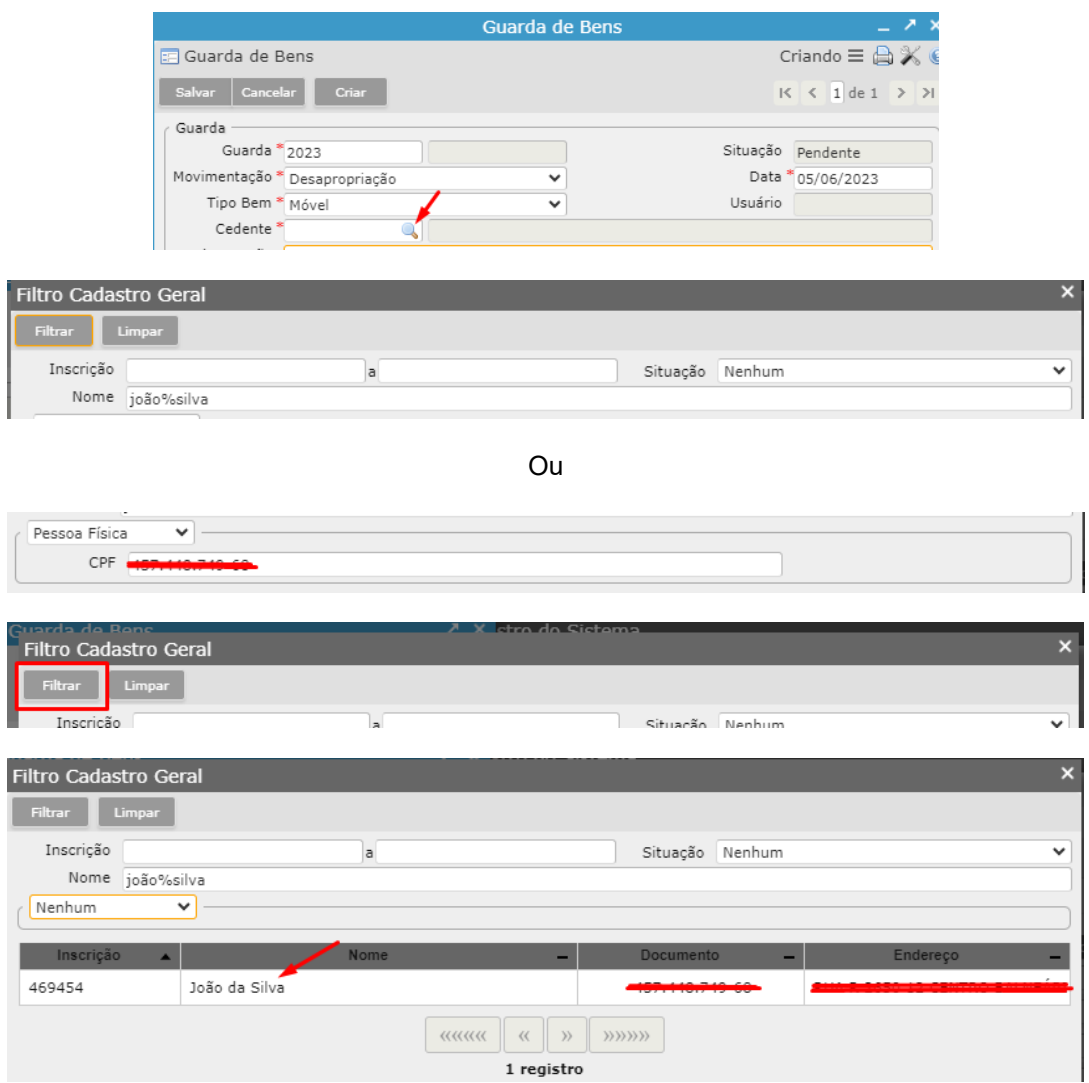

Ao clicar em "Salvar", o registro estará na situação "pendente" e será possível acessar o vinculado "Bens da Transferência de Guarda" para inclusão dos bens.

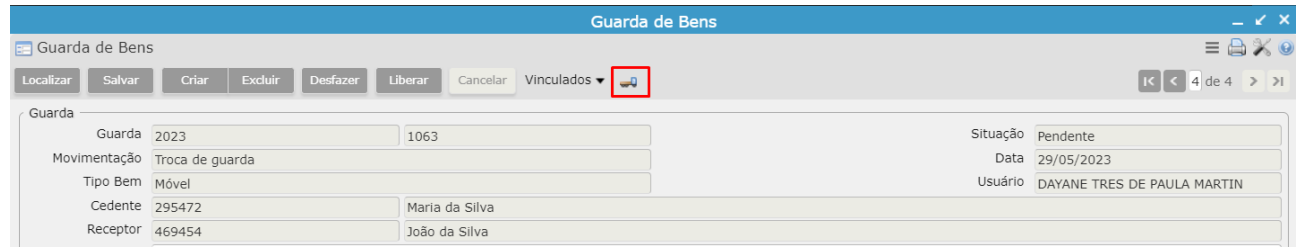

Clicar em "Inserir Bens" e clicar em "Filtrar".

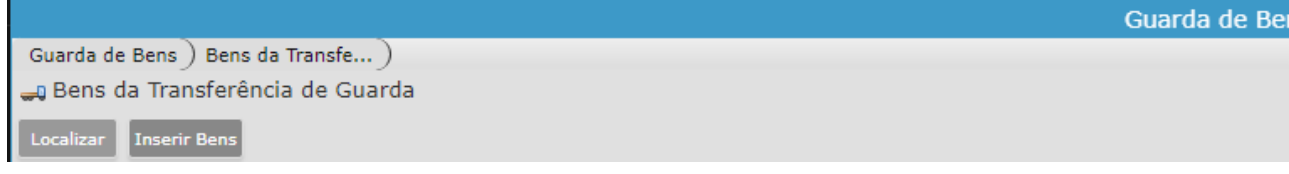

Botão >> Filtrar:

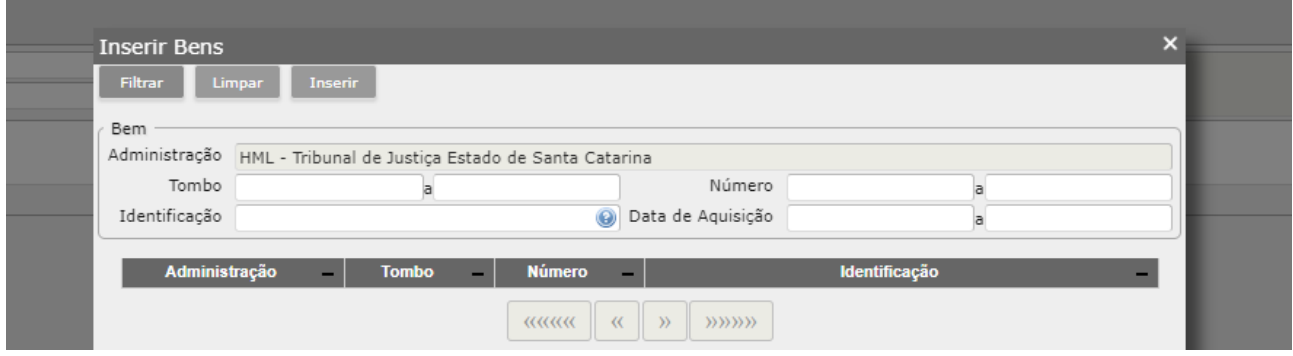

Em tela aparecerão todos os bens que estiverem na responsabilidade do cedente. Selecione com CTRL no teclado quais precisam ser inseridos ou selecione todos com o botão direito do mouse para inserir todos os bens da listagem.

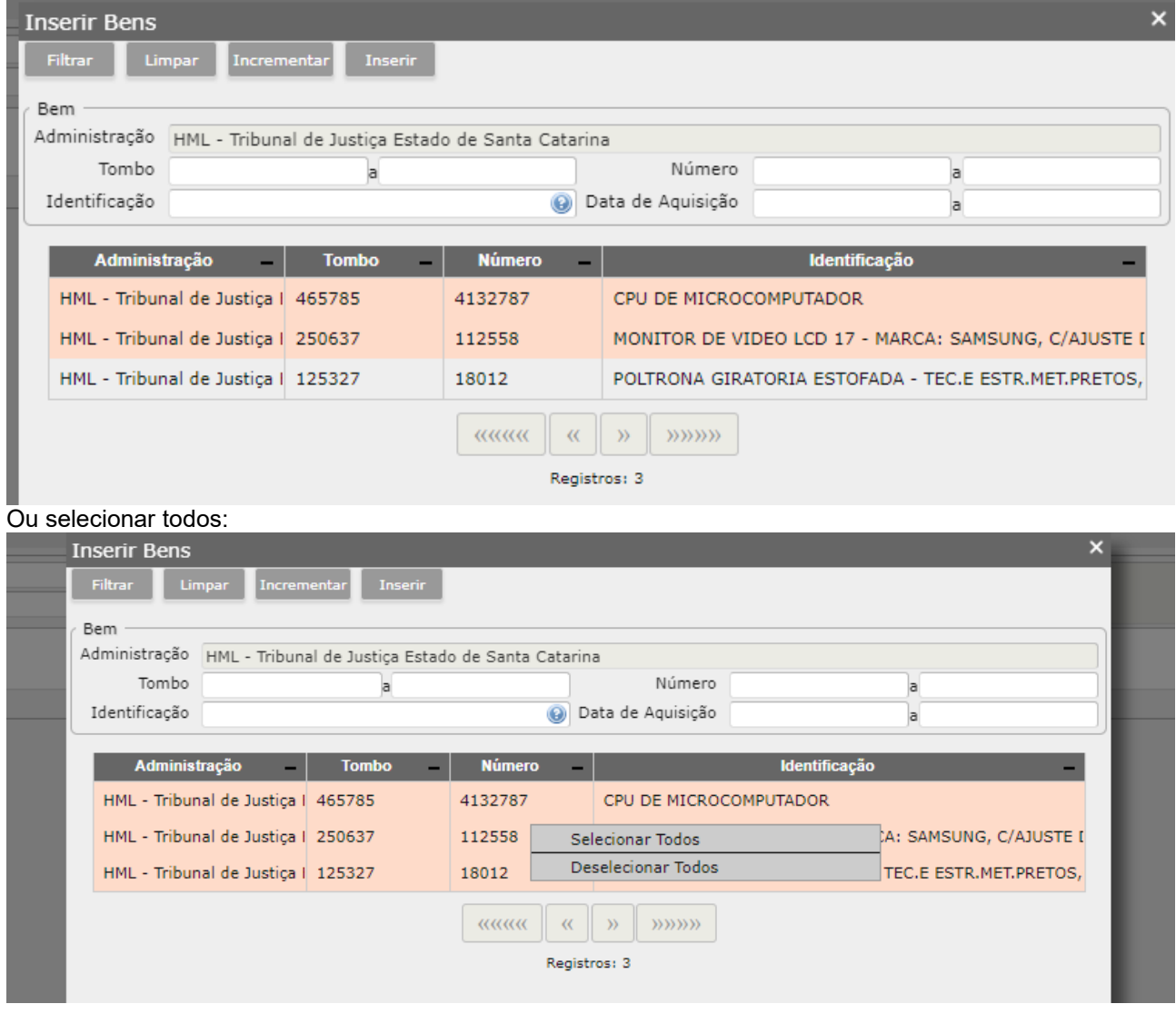

Após realizar a seleção dos bens que fazem parte dessa troca de guarda, clicar no botão "Inserir".

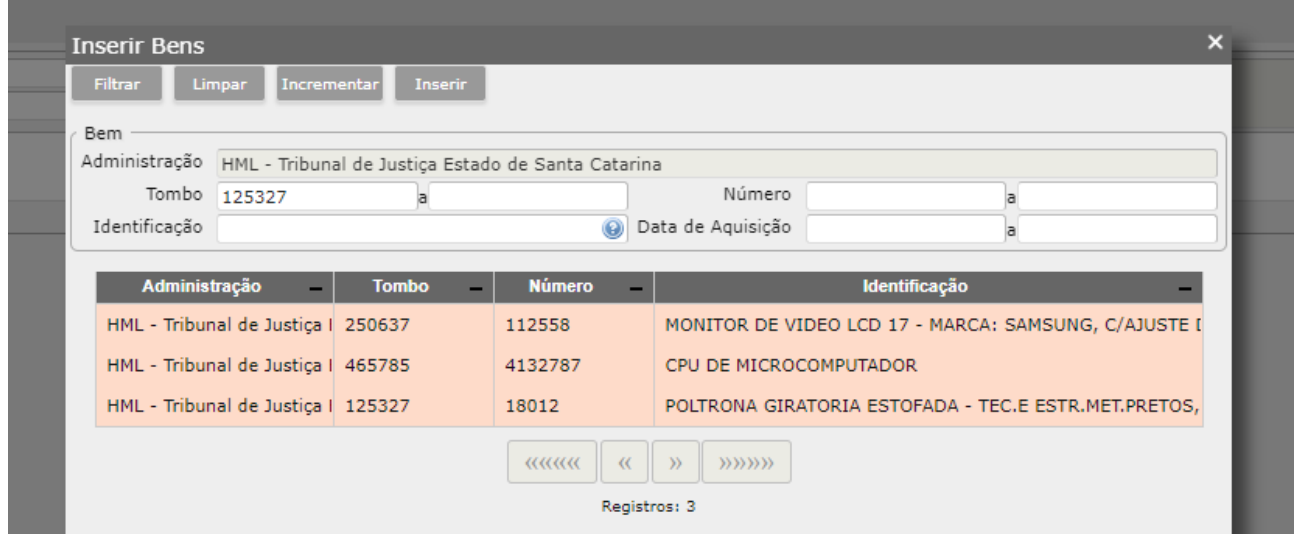

Os bens são inseridos na Guarda e você pode clicar em qualquer local da tela para que a mensagem de confirmação seja ocultada.

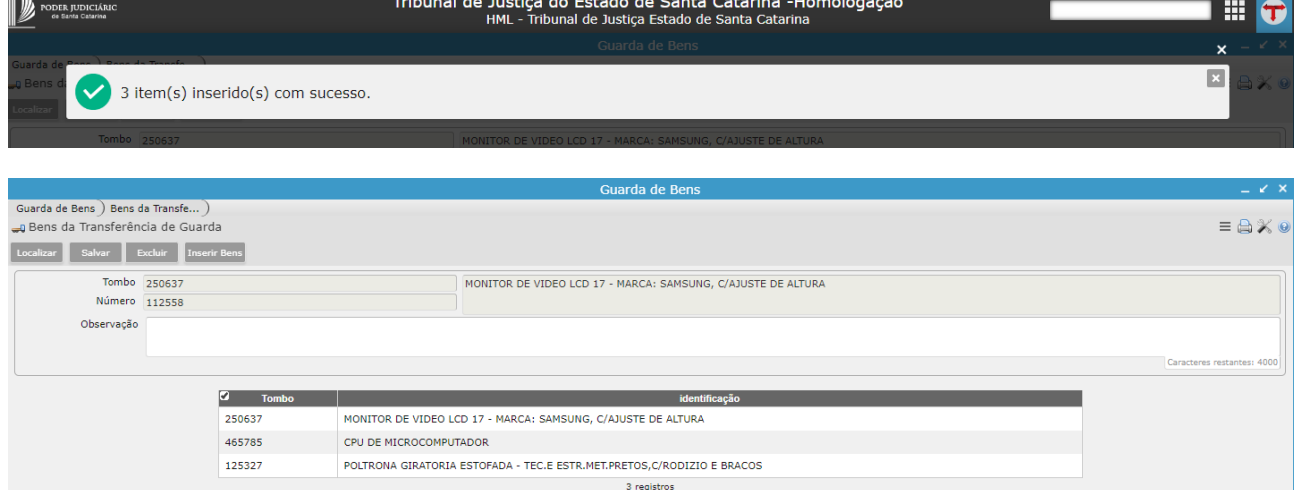

Para encaminhar para o receptor, retorne a tela principal na aba de navegação:

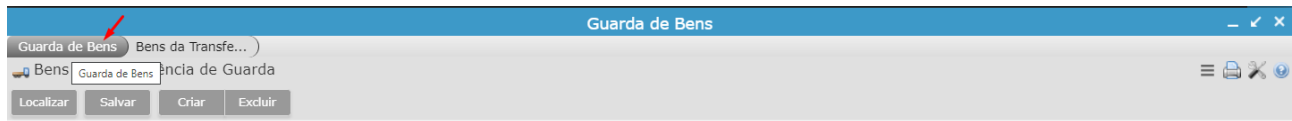

# Clique em "Liberar":

 $\mathbf{m}$ 

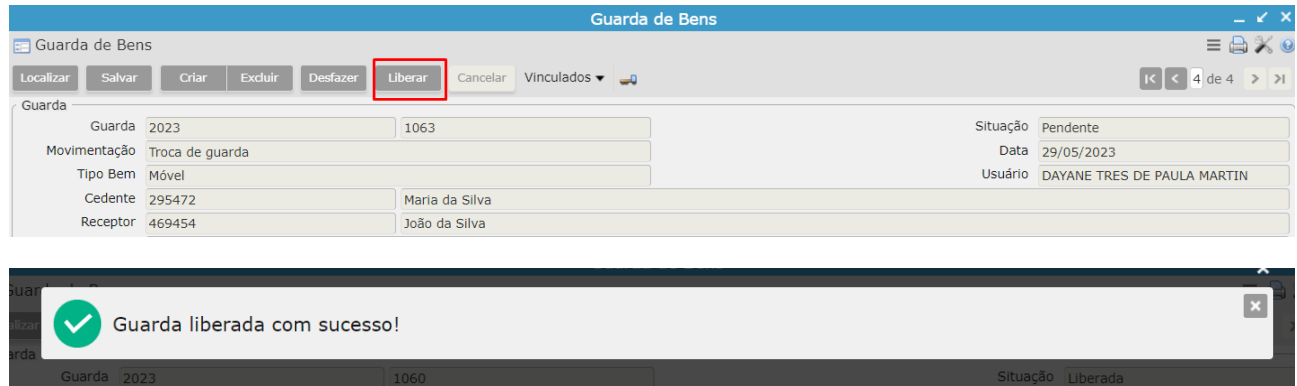

No programa "Bens móveis" é possível identificar o responsável atual na primeira aba:

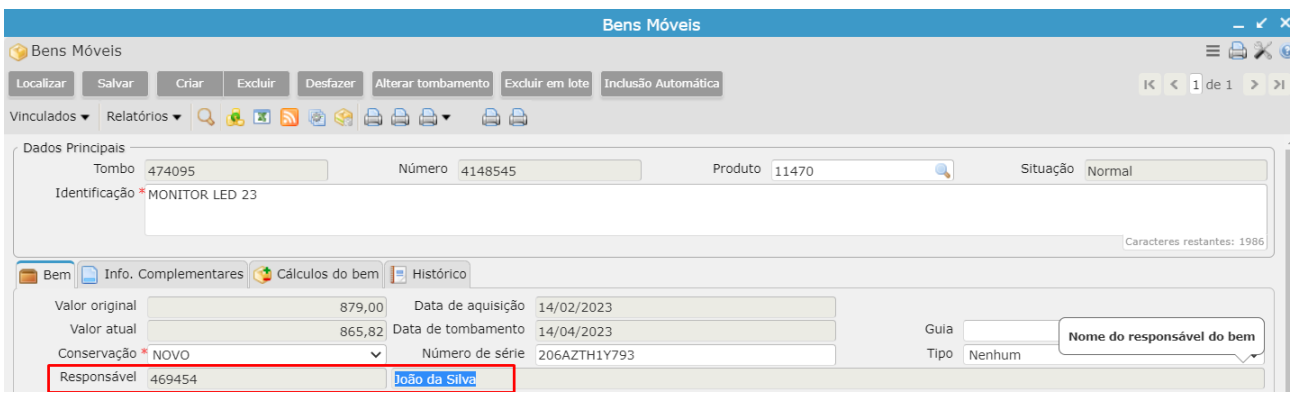

Para realizar transferências de bens entre diferentes lotações/sublotações é necessário incluir a desapropriação para que a responsabilidade do bem seja apagada e permita a transferência.

#### **2.4) Relatório**

<span id="page-13-0"></span>Para gerar um relatório para verificação dos bens que estão apropriados e sob a guarda de um novo gestor basta acessar o programa de **Pesquisa de Bens Móveis – Local,** Relatório – Bens Móveis por Local e Responsável.

Logo, o nome do servidor que estiver com a denominação **Guarda do Bem** será o servidor que estará com o bem em Home Office, conforme exemplo abaixo:

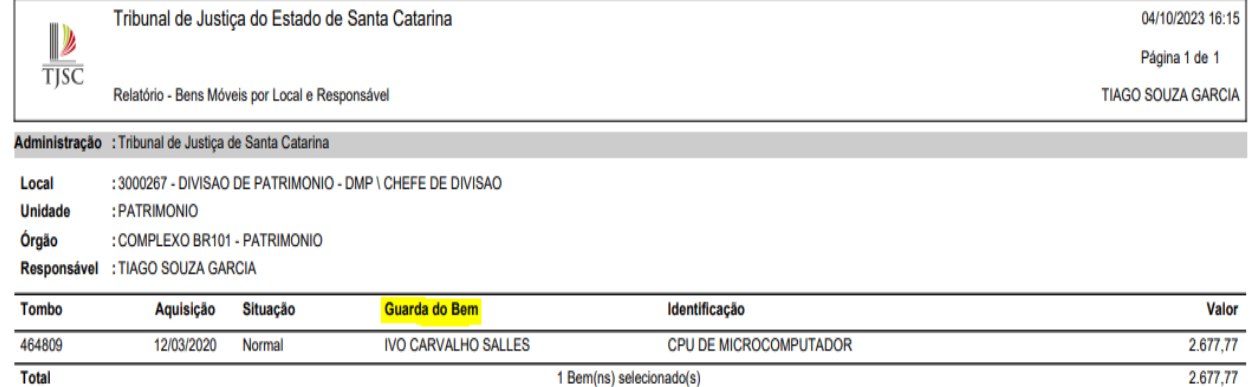

**Total Geral** 

1 Bem(ns) selecionado(s)

2.677,77